# Konteringsöversikt Lathund, Vitec Hyra

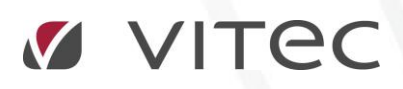

VITEC Affärsområde Fastighet • www.vitec.se • infofastighet@vitec.se • Växel 090-15 49 00

GÖTEBORG: REDEG 1 C, 426 77 V. FRÖLUNDA • KALMAR: BORGMÄSTAREGATAN 5, BOX 751, 391 27 KALMAR, VÄXEL: 0480-43 45 00 • LINKÖPING: SNICKAREGATAN 20, BOX 472, 581 05 LINKÖPING • MALMÖ: RUNDELSGATAN 16, 211 36 MALMÖ • STOCKHOLM: LINDHAGENSGATAN 116, BOX 30206, 104 25 STHLM, VÄXEL: 08-705 38 00 • UMEÅ: TVISTEVÄGEN 47, BOX 7965, 907 19 UMEÅ • VÄSTERÅS: KOPPARBERGSVÄGEN 17, BOX 209, 721 06 VÄSTERÅS • ÖSTERSUND: PRÄSTGATAN 51, 831 34 ÖSTERSUND, VÄXEL: 08-705 38 00

## INNEHÅLLSFÖRTECKNING

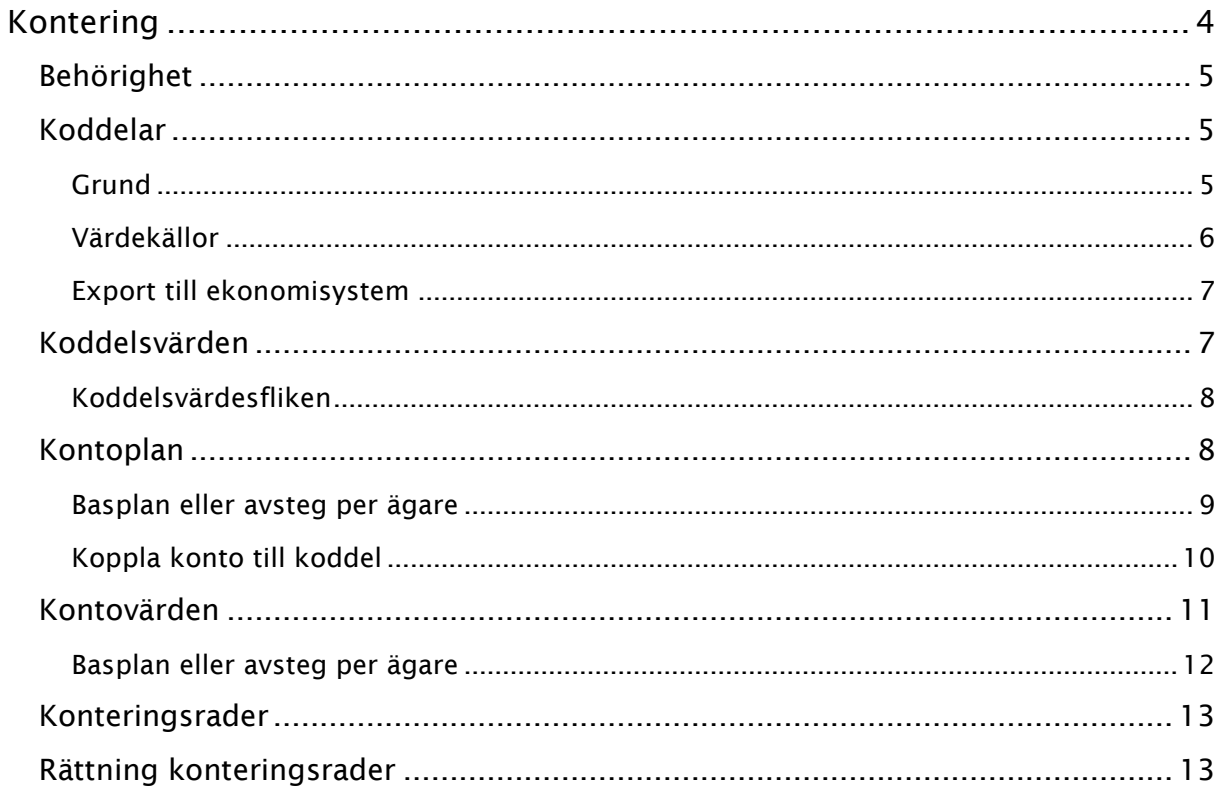

### <span id="page-3-0"></span>Kontering

Under Meny->Grunddata->Kontering lägger du upp grunderna för all kontering i systemet.

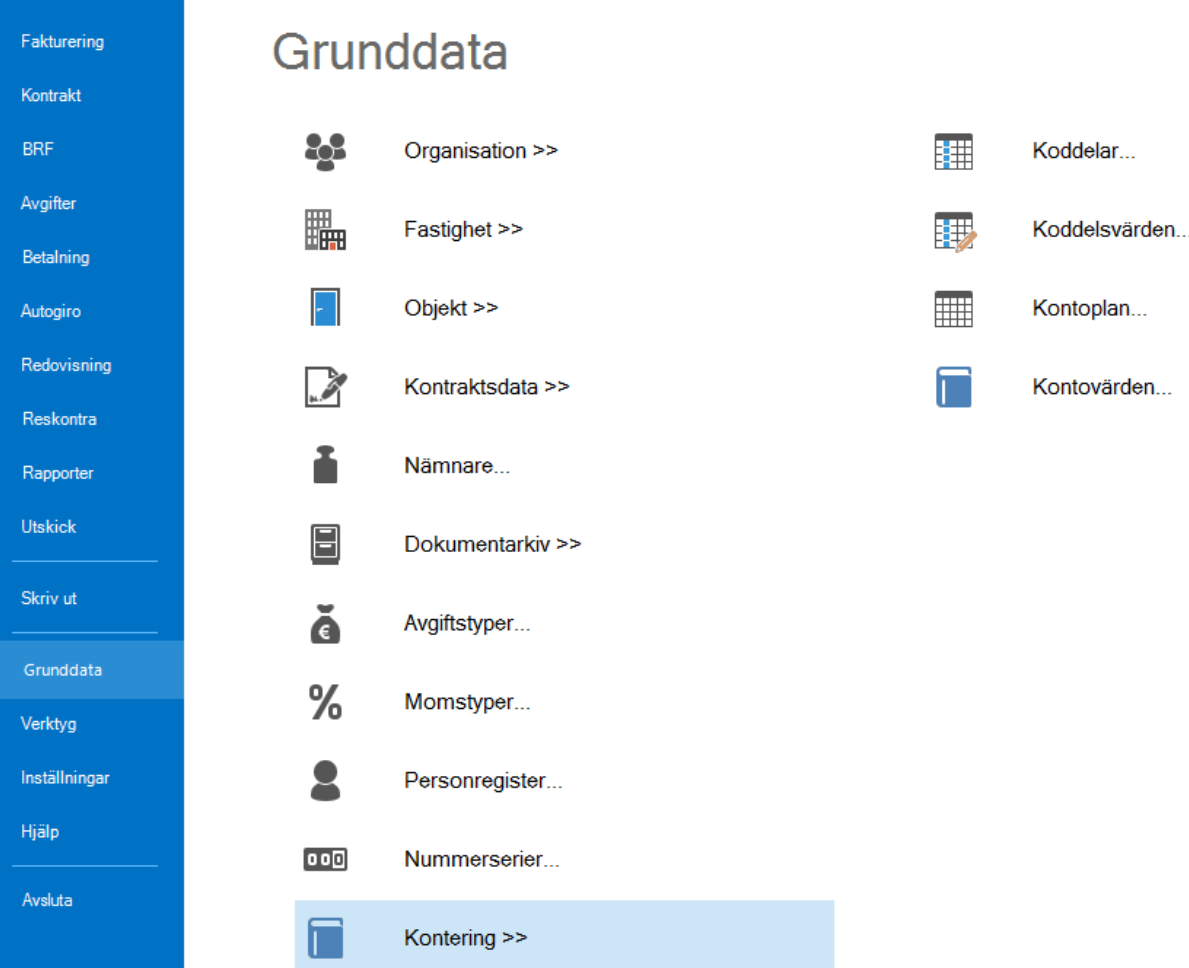

#### <span id="page-4-0"></span>BEHÖRIGHET

Den som ska ändra inställningarna under koddelar och konteringarna måste ha behörighet för det. Det är Kontering under Meny->Inställningar->Systeminställningar->Behörigheter->Roller.

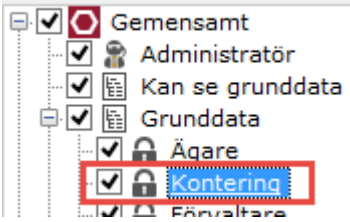

#### <span id="page-4-1"></span>KODDELAR

Börja med att sätta upp koddelar. Utifrån de kopplingar som finns till ekonomisystem så rekommenderar vi inte mer än åtta stycken koddelar.

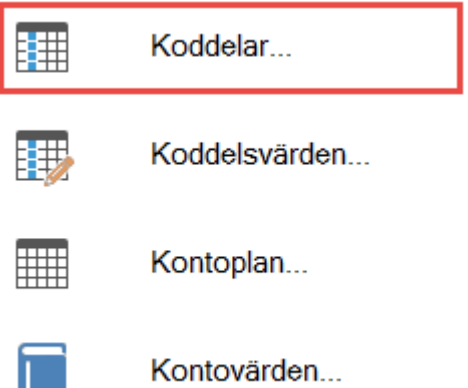

#### <span id="page-4-2"></span>GRUND

Välj Ny eller markera en befintlig för ändring.

Du väljer vilket ordningsnummer den ska ha, namnet och hur många tecken den kan innehålla (max 20).

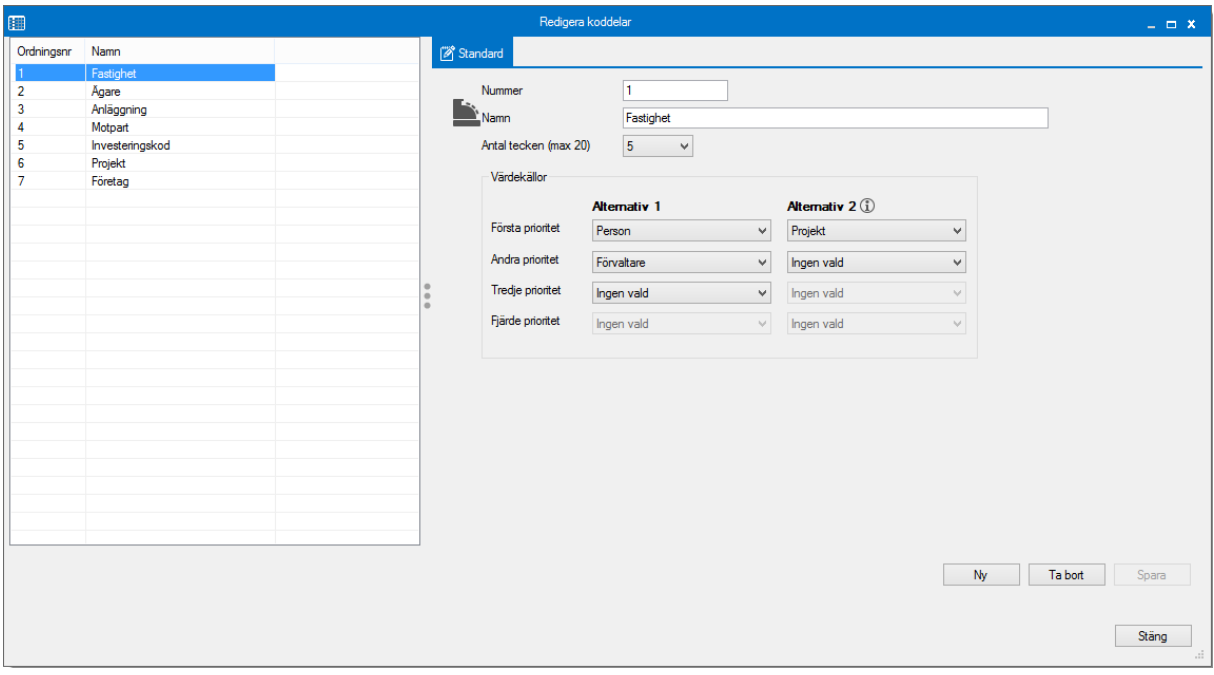

#### <span id="page-5-0"></span>VÄRDEKÄLLOR

Därefter väljer du vilka värdekällor som koddelen ska hämtas från.

Alternativ 1 och första prioritet hämtas först. Har du valt exempelvis ägare så hämtas värdena till dessa koddelar först ifrån denna plats. (Alternativ 2 se nedan)

Välj någon av de i listan eller någon av de värdenycklar du lagt in, vilka också går att lägga koddelar på.

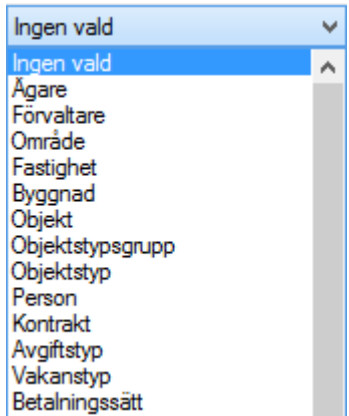

#### <span id="page-6-0"></span>EXPORT TILL EKONOMISYSTEM

I exportinställningarna ställs kopplingen till ekonomisystemet så att koddelarna matchas rätt.

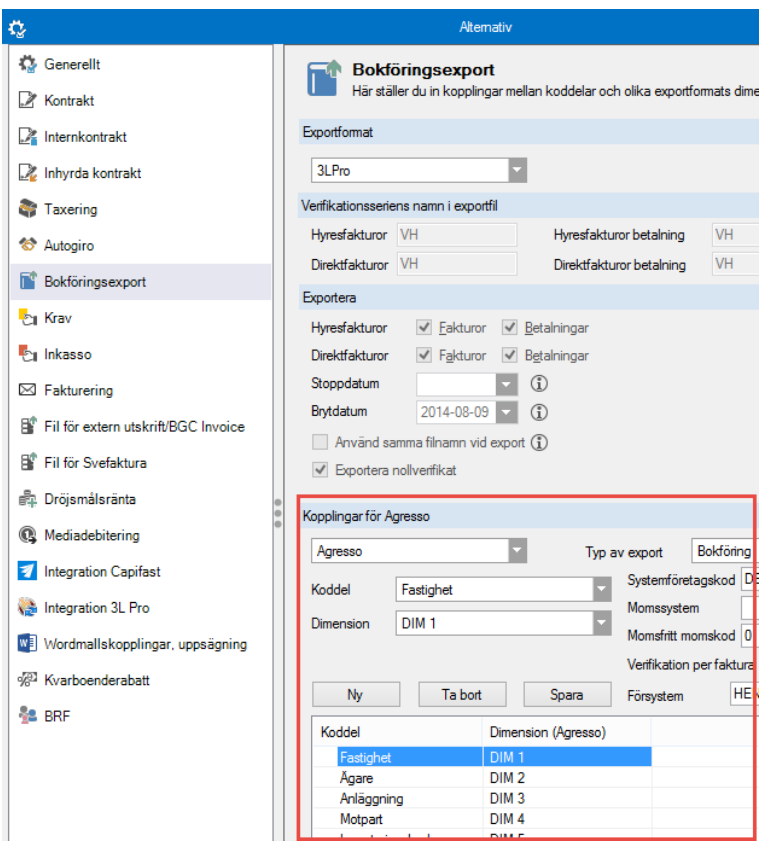

#### <span id="page-6-1"></span>KODDELSVÄRDEN

Du kan lägga in värden på ett gemensamt ställe eller under koddelsvärdesfliken.

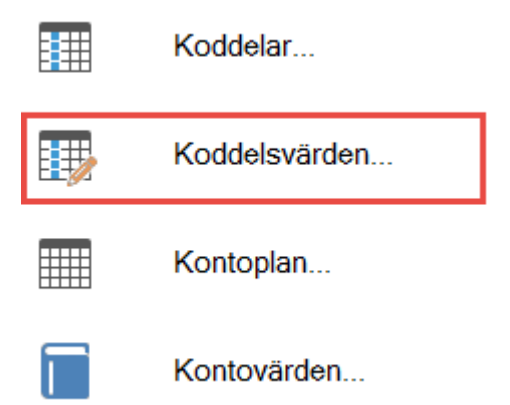

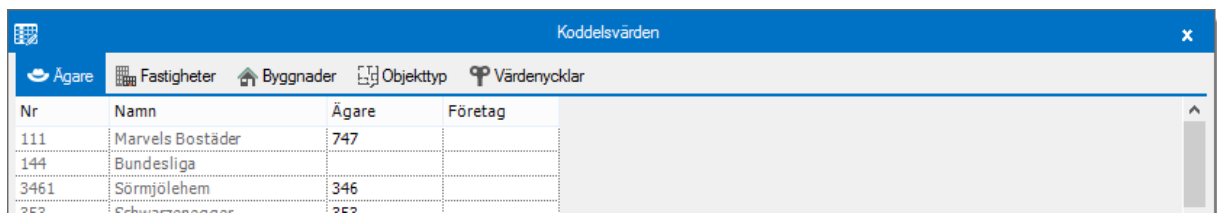

#### <span id="page-7-0"></span>KODDELSVÄRDESFLIKEN

Ett alternativ är att, om vi tar Ägare som exempel, kan det då se ut så här, med en egen flik som heter Koddelsvärden där du kan lägga in värdena bara för respektive koddel som du bestämt ska hämtas från denna plats. Fliken 'koddelsvärden' på de ställen där du ställer in uppgifterna för alternativen som finns som värdekällor (se ovan).

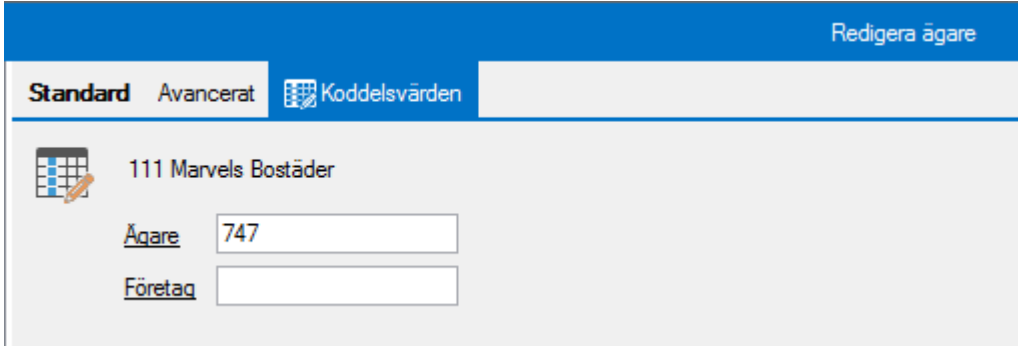

Skulle någon del vara något på koddelarna som ska ändras finns en snabblänk längst ned till dessa.

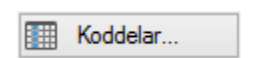

#### <span id="page-7-1"></span>**KONTOPLAN**

Under Kontoplan läggs *alla konton du vill använda i systemet* upp och om det ska skickas med koddelar på dem.

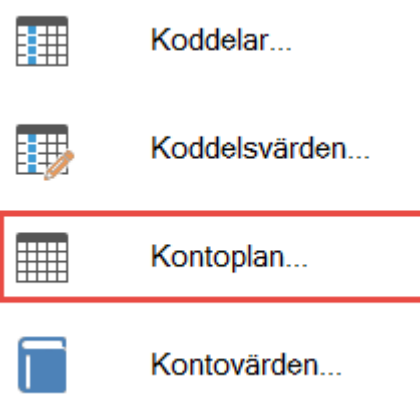

#### Du lägger in en *basplan*.

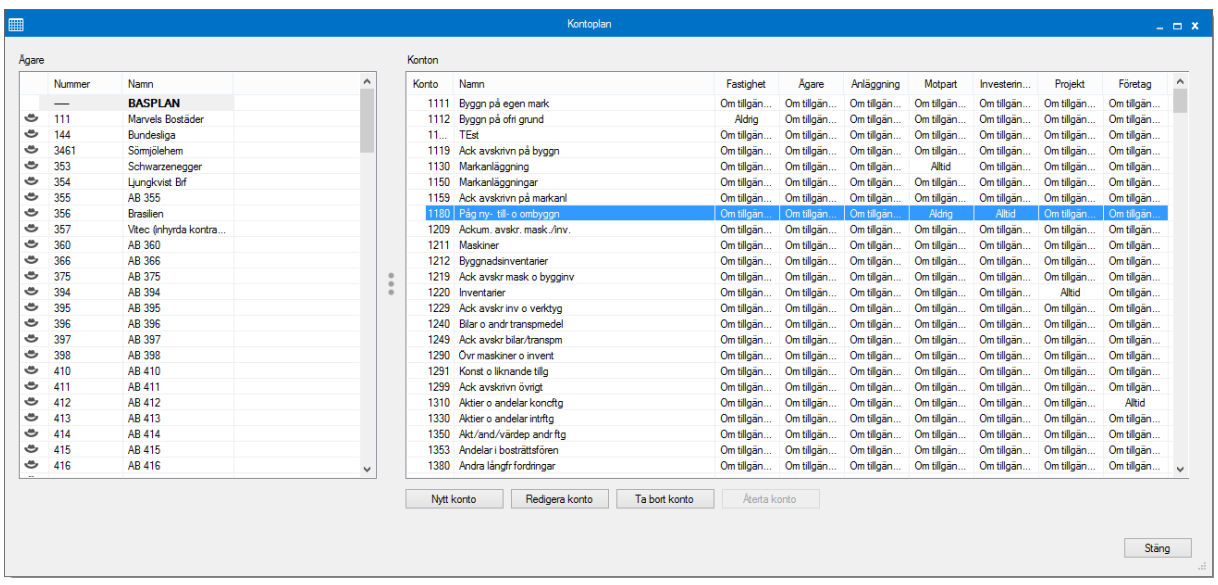

För varje konto är dessa val möjligt:

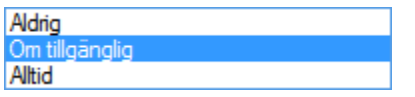

#### <span id="page-8-0"></span>BASPLAN ELLER AVSTEG PER ÄGARE

Du kan ställa in *basplanen*, och sedan göra avsteg per ägare. Du kan inte lägga in samma konto som under basplanen, bara komplettera med ytterligare eller ta bort ett konto så det inte kan användas för den ägaren.

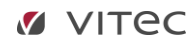

#### <span id="page-9-0"></span>KOPPLA KONTO TILL KODDEL

Dubbelklicka på ett konto så får möjlighet att välja inställning för varje koddel.

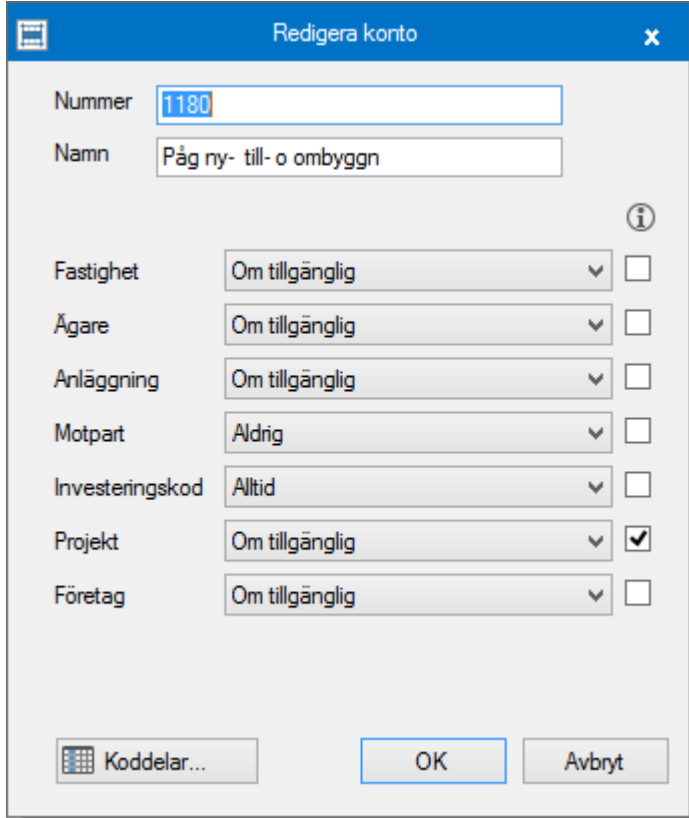

Valet gäller för Alternativ 1 under Koddelsinställningen ovan. Om du bockar i rutan efter respektive rad så hämtas värdet enligt inställningen för Alternativ 2.

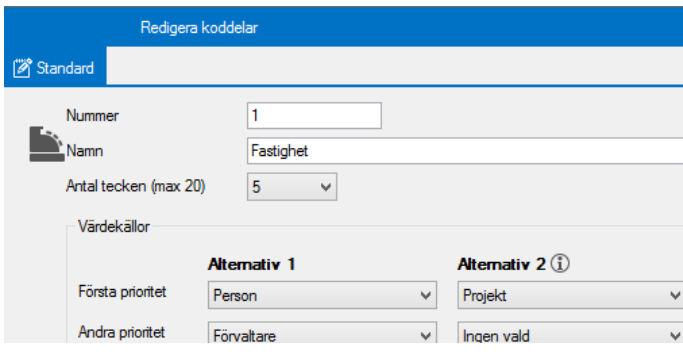

Längst ned finns en snabblänk till koddelar om du skulle vilja ändra något där.

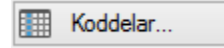

#### <span id="page-10-0"></span>KONTOVÄRDEN

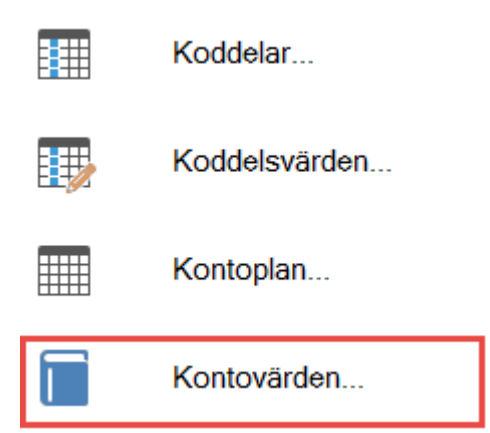

Här ställer du in vilka konton som ska gälla för olika betalningssätt m m.

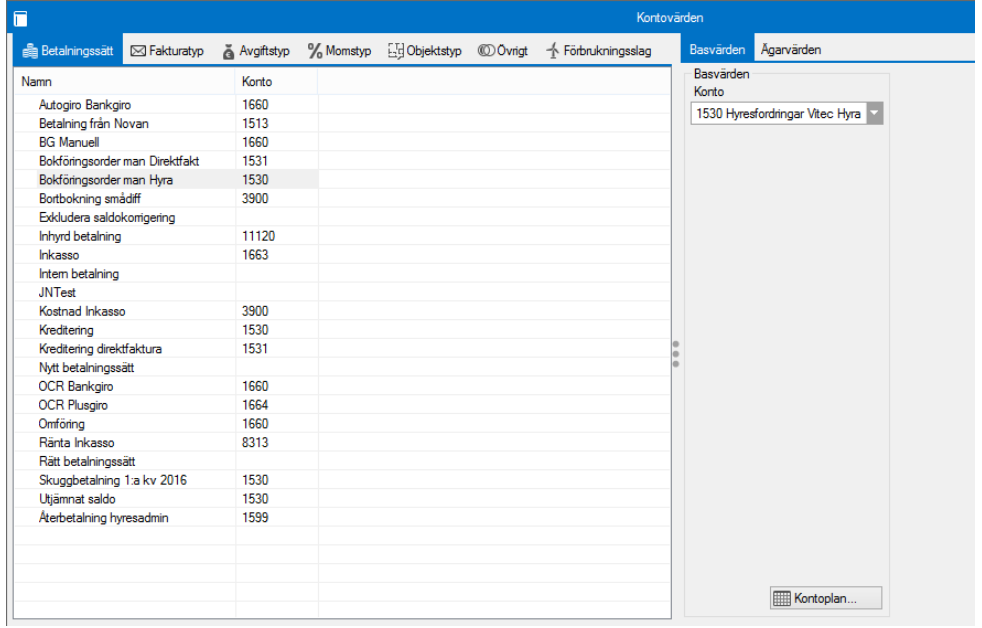

För de olika flikarna finns det lite olika inställningsmöjligheter. För avgiftstyper kan till exempel sex olika inställningar göras per avgiftstyp.

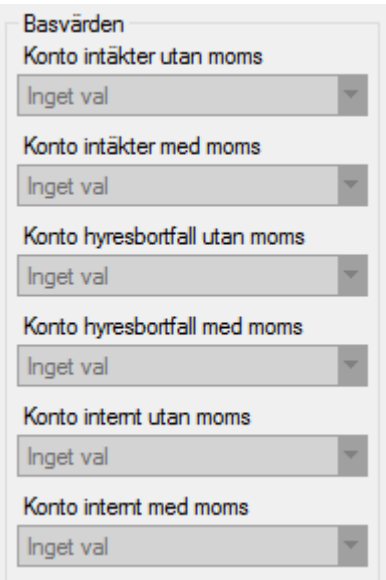

Upptäcker du att du vill göra en justering av konton så finns längst ned en snabblänk till kontoplanen.

Kontoplan...

#### <span id="page-11-0"></span>BASPLAN ELLER AVSTEG PER ÄGARE

För alla konton och alla flikar kan du ställa in ett basvärde och givetvis kan speciella inställningar göras för en enskild ägare.

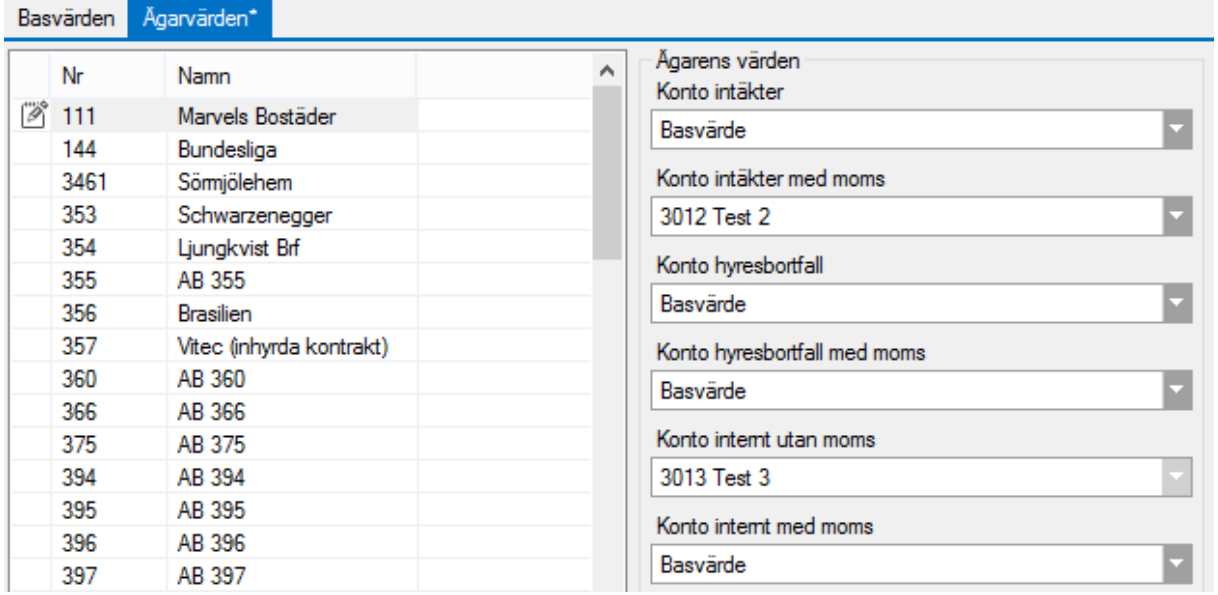

#### <span id="page-12-0"></span>KONTERINGSRADER

Om du högerklickar på en faktura kan du välja att se konteringsraderna för den fakturan.<br>Skapa avbetalningsplan...

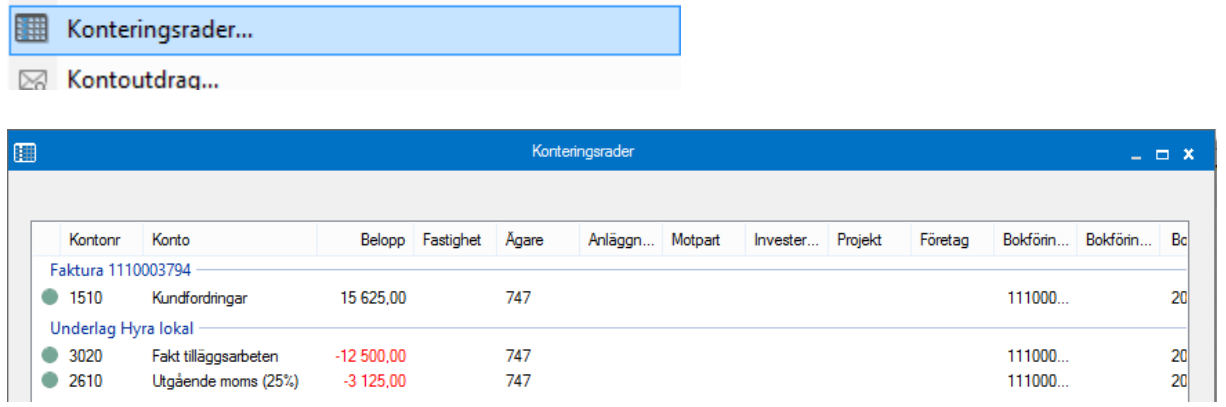

#### <span id="page-12-1"></span>RÄTTNING KONTERINGSRADER

Om konteringsraderna behöver rättas innan en bokföringsfil skapas kan det göras i denna rutin, om du har behörigheten för det. Är raderna inte rättade innan du påbörjar momentet 'Skapa bokföringsfil' kommer man automatisk att hamna i guiden 'rättning konteringsrader'.

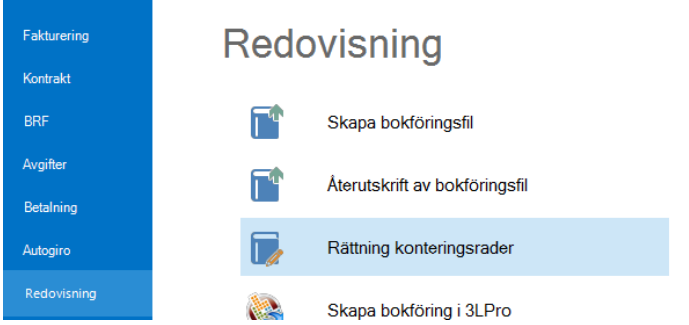

Börja med att klicka 'rätta alla konteringsrader' för att korrigera rader enligt nu gällande kontering.

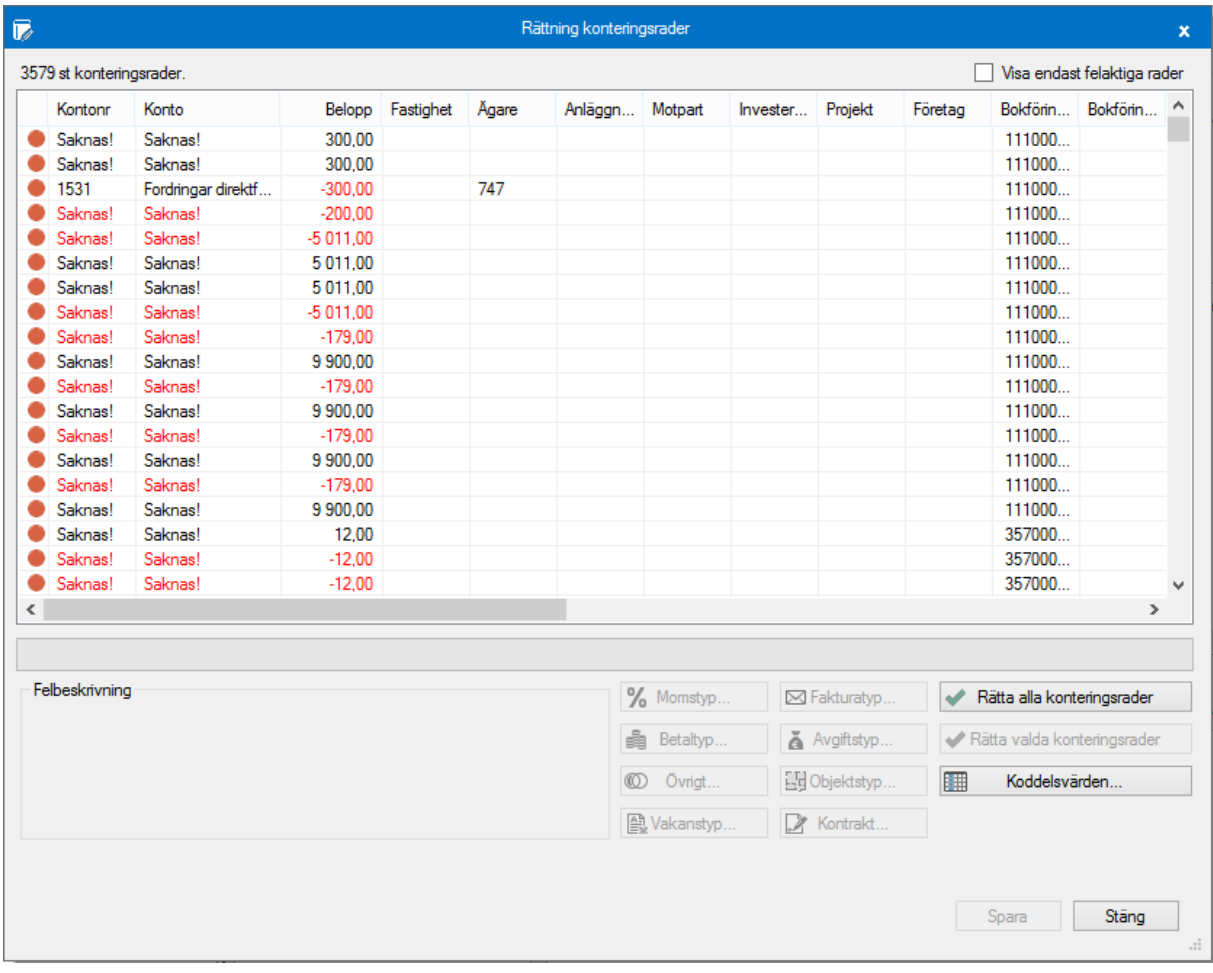

Möjlighet finns att enbart selektera fram de felaktiga raderna.

V Visa endast felaktiga rader

När rad som ska korrigeras markeras så kommer du få en felbeskrivning i det nedre textfältet över vad som är problemet och hjälp med hur du kan rätta till det.

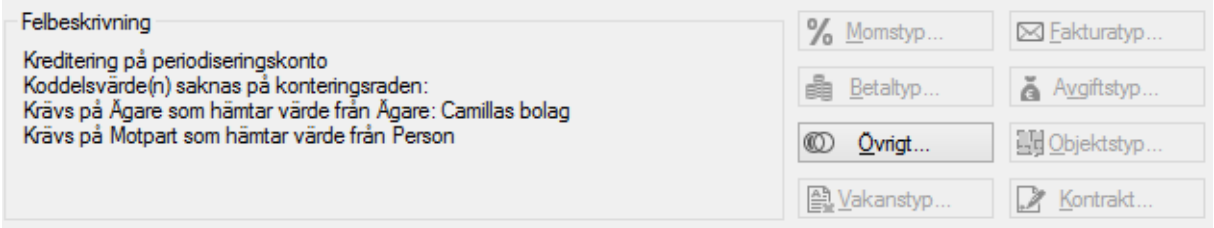

Beroende på vad som behöver rättas visas knapp till olika register för att kunna korrigera raden.

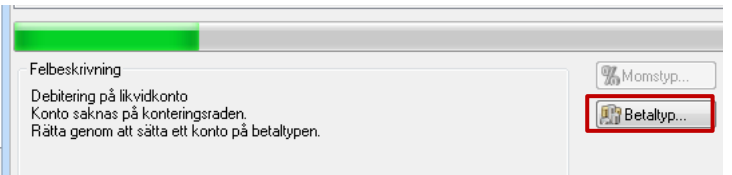

Klicka på någon av dessa knappar för att rätta alla rader med samma fel eller bara just den raden du justerat.

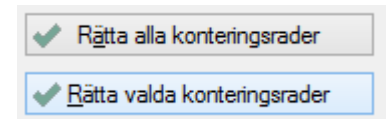

Du får då en text som talar om att raden är korrekt.

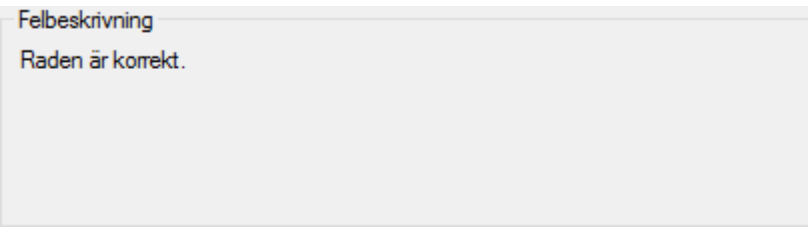

Rätta konteringsrader efterhand så kommer till slut samtliga felaktiga rader att försvinna från listan. Du har också val att endast visa felaktiga rader i listan.